# Kratke upute za rad RIA45

Indikator procesa

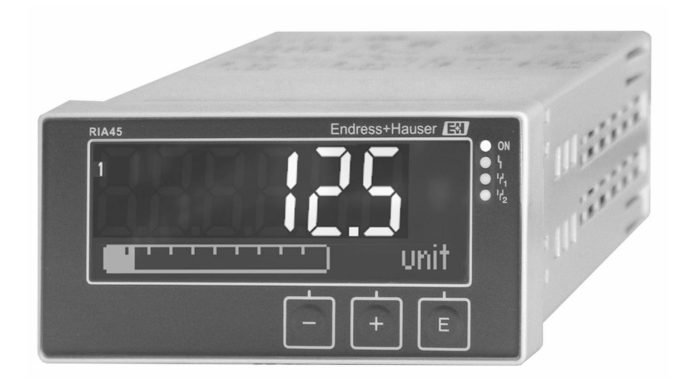

Ove kratke upute za uporabu ne zamjenjuju Upute za uporabu uz uređaj.

Detaljne informacije nalaze se u Uputama za uporabu i ostaloj dokumentaciji.

Dostupno za sve verzije uređaja putem:

- Interneta: www.endress.com/deviceviewer
- Pametnog telefona/tableta: Endress+Hauser Operations app

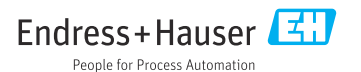

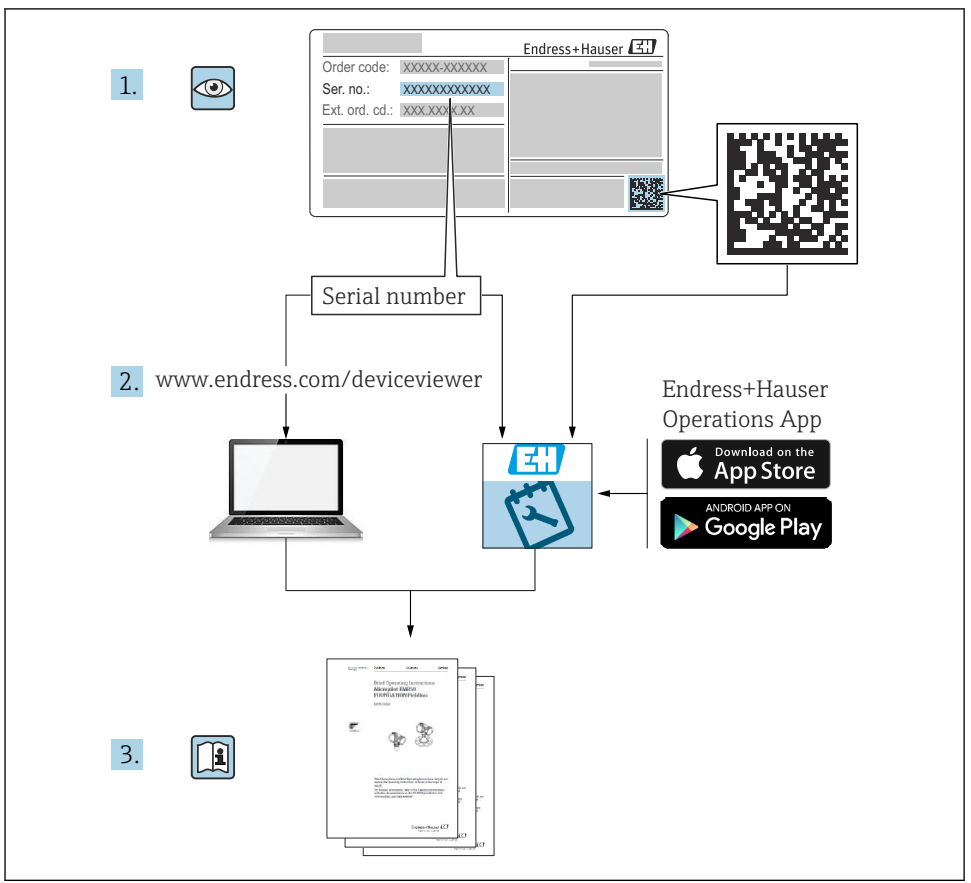

A0023555

# Sadržaji

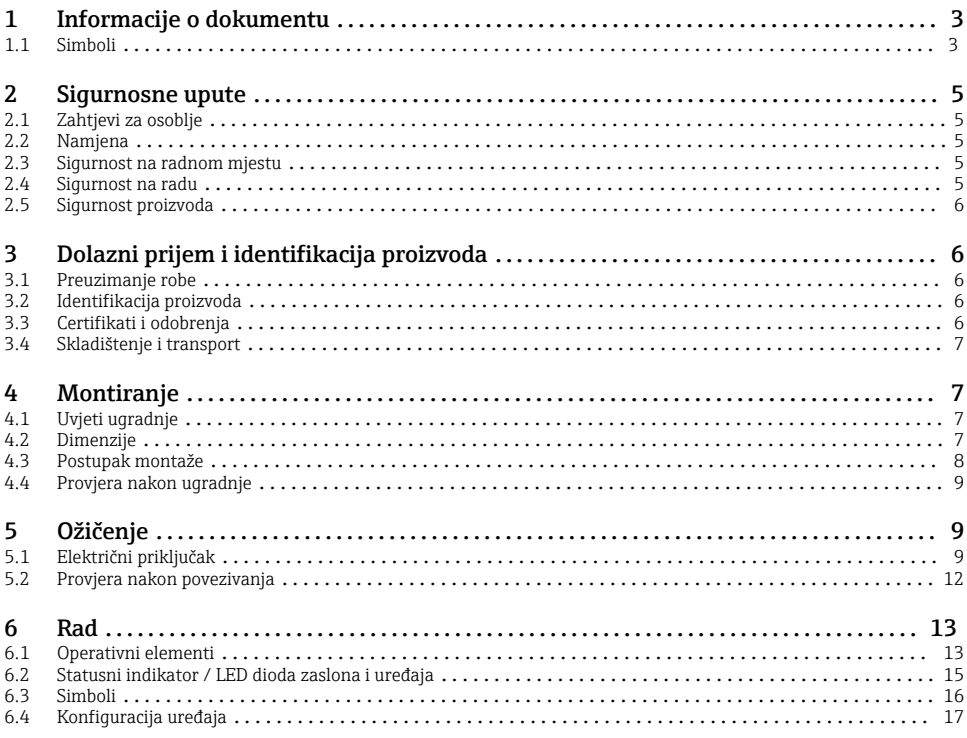

# 1 Informacije o dokumentu

### 1.1 Simboli

#### 1.1.1 Sigurnosni simboli

#### **A OPASNOST**

Ovaj simbol vas upozorava na opasnu situaciju. Ako se ova situacija ne izbjegne, to će rezultirati ozbiljnim ili smrtonosnim ozljedama.

#### **UPOZORENJE**

Ovaj simbol vas upozorava na opasnu situaciju. Ako se ova situacija ne izbjegne, može doći do ozbiljnih ili smrtonosnih ozljeda.

#### **A** OPREZ

Ovaj simbol vas upozorava na opasnu situaciju. Ako se ova situacija ne izbjegne, može doći do lakših ili srednjih ozljeda.

#### **NAPOMENA**

Ovaj simbol sadrži informacije o postupcima i drugim činjenicama koje ne rezultiraju osobnim ozljedama.

#### 1.1.2 Električni simboli

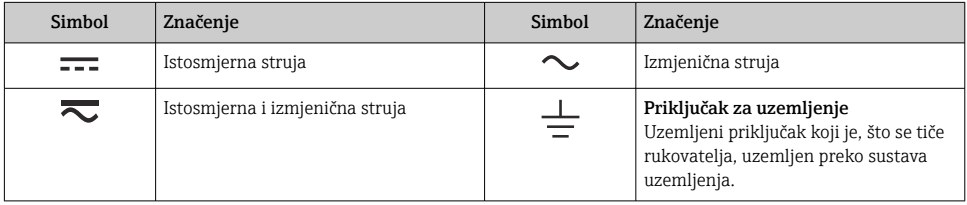

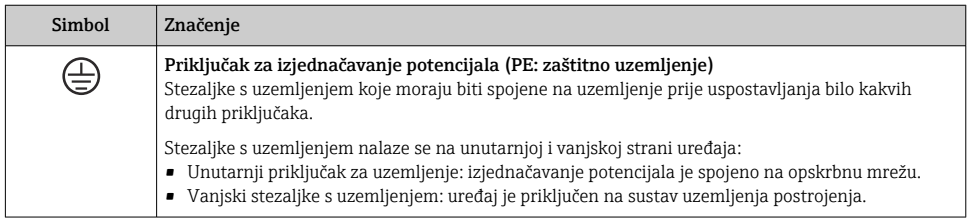

### 1.1.3 Simboli za određene vrste informacija

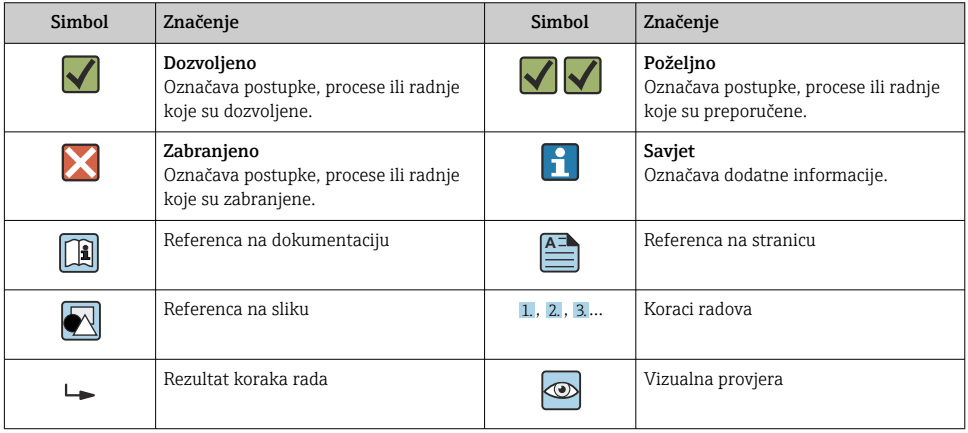

#### <span id="page-4-0"></span>1.1.4 Simboli na grafičkim prikazima

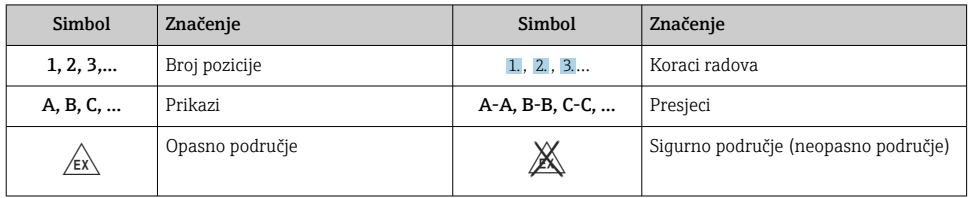

# 2 Sigurnosne upute

## 2.1 Zahtjevi za osoblje

Osoblje mora za svoj rad ispuniti sljedeće uvjete:

- $\blacktriangleright$  Školovano stručno osoblje: mora raspolagati s kvalifikacijom, koja odgovara toj funkciji i zadacima.
- ‣ mora biti ovlašteno od strane vlasnika sustava/operatera.
- ‣ mora biti upoznato s nacionalnim propisima.
- ‣ prije početka rada: moraju pročitati i razumjeti upute u priručniku i dodatnu dokumentaciju kao i certifikate (ovisne o primjeni).
- ‣ slijediti upute i ispuniti osnovne uvjete.

## 2.2 Namjena

Indikator procesa procjenjuje analogne varijable procesa i prikazuje ih na višebojnom zaslonu. Procesi se mogu pratiti i kontrolirati pomoću izlaza uređaja i graničnih releja. Uređaj je u tu svrhu opremljen sa širokim nizom funkcija softvera. Napon se provodi do 2-žičnih senzora preko integriranog napajanja strujnom petljom.

- Uređaj je predviđen kao pridruženi uređaj i ne smije se ugrađivati u opasno područje.
- Proizvođač ne prihvaća odgovornost za oštećenja nastala nepravilnom uporabom ili uporabom koja nije primjerena odredbama. Nisu dopuštene nikakve promjene ili preinake uređaja.
- Uređaj je dizajniran za ugradnju na ploču i njime se upravlja isključivo u montiranom stanju.

### 2.3 Sigurnost na radnom mjestu

Prilikom rada na i s uređajem:

‣ Nosite potrebnu osobnu zaštitnu opremu prema nacionalnim propisima.

### 2.4 Sigurnost na radu

Opasnost od ozljeda!

- ‣ Upravljajte uređajem samo ako je u ispravnom tehničkom stanju, bez pogrešaka i kvarova.
- ‣ Rukvoatelj je odgovoran za rad uređaja bez smetnji.

<span id="page-5-0"></span>Ovaj je proizvod dizajniran u skladu s dobrom inženjerskom praksom kako bi zadovoljio najsuvremenije sigurnosne zahtjeve, testiran je i izašao je iz tvornice u stanju u kojem je sigurno raditi.

# 3 Dolazni prijem i identifikacija proizvoda

## 3.1 Preuzimanje robe

Po primanju uređaja postupite na sljedeći način:

- 1. Provjerite je li ambalaža netaknuta.
- 2. Ako je otkriveno oštećenje:

Sva oštećenja odmah prijavite proizvođaču.

- 3. Ne postavljajte oštećene materijale jer proizvođač na drugi način ne može jamčiti poštivanje sigurnosnih zahtjeva i ne može biti odgovoran za posljedice koje mogu nastati.
- 4. Usporedite opseg isporuke s dostavnicom i Vašom narudžbom.
- 5. Uklonite sav ambalažni materijal koji se koristi za prijevoz.

# 3.2 Identifikacija proizvoda

Sljedeće opcije su raspoložive za identifikaciju uređaja:

- Specifikacije pločice s oznakom tipa
- Prošireni kod narudžbe s opisom karakteristika uređaja na otpremnici

### 3.2.1 Naziv i adresa proizvođača

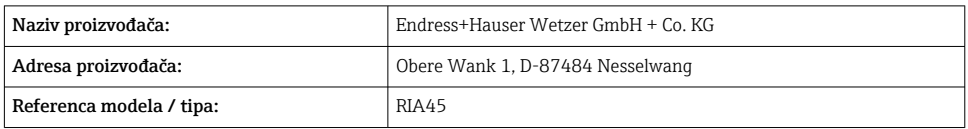

# 3.3 Certifikati i odobrenja

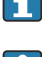

Za certifikate i odobrenja koja su važeća za uređaj: pogledajte podatke na pločici s oznakom tipa

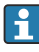

Podaci i dokumenti vezani za odobrenje: www.endress.com/deviceviewer → (unesite serijski broj)

### <span id="page-6-0"></span>3.3.1 Ostali standardi i smjernice

- IEC 60529: Stupnjevi zaštite kućišta (IP kod)
- IEC 61010-1:
- Sigurnosni zahtjevi za električnu opremu za mjerenje, kontrolu i uporabu u laboratoriju • EN 60079-11:

Eksplozivne atmosfere - Part 11: Zaštita opreme intrinzičnom sigurnošću "I" (opcionalno)

## 3.4 Skladištenje i transport

Molimo uvažite sljedeće točke:

Dopuštena temperatura skladištenja je –40 do 85 °C (–40 do 185 °F); moguće je čuvati uređaj na graničnim temperaturama u ograničenom razdoblju (najviše 48 sati).

Zapakirajte uređaj za skladištenje i transport na način da bude pouzdano zaštićen od udara i vanjskih utjecaja. Originalno pakiranje nudi najbolju zaštitu.

Izbjegavajte sljedeće utjecaje okoliša tijekom skladištenja i transporta:

- Izravna sunčeva svjetlost
- Vibracije
- Agresivni mediji

# 4 Montiranje

# 4.1 Uvjeti ugradnje

### NAPOMENA

### Visoke temperature skraćuju vijek trajanja zaslona.

- ‣ Kako biste izbjegli akumulaciju topline, provjerite je li uređaj dovoljno ohlađen.
- ‣ Nemojte upotrebljavati uređaj u području viših temperatura duže vrijeme.

Indikator procesa je dizajniran za korištenje na ploči.

Orijentacija je određena čitljivošću zaslona. Priključci i izlazi nalaze se na stražnjoj strani. Kabeli su priključeni preko kodiranih terminala.

Raspon radne temperature:

Ne-Ex/Ex uređaji: –20 do 60 °C (–4 do 140 °F)

UL uređaji: –20 do 50 °C (–4 do 122 °F)

# 4.2 Dimenzije

Obratite pozornost na dubinu ugradnje od pribl. 150 mm (5.91 in) za uređaj uklj. priključke i kopče za pričvršćivanje.

U slučaju uređaja s Ex odobrenjem, potreban je Ex okvir i mora se uzeti u obzir dubina ugradnje od 175 mm (6.89 in). Za više dimenzija pogledajte odjeljak "Tehnički podaci" u Uputama za uporabu.

- <span id="page-7-0"></span> $\blacksquare$  Izrez na ploči: 92 mm (3.62 in) x 45 mm (1.77 in).
- Debljina ploče: maks. 26 mm (1 in).
- Maks. područje kuta gledanja: 45° ulijevo i desno od središnje osi zaslona.
- $\bullet$  Ako su uređaji postavljeni vodoravno jedan kraj drugoga u X smjeru ili okomito jedan na drugome u Y smjeru, potrebno je uvažiti mehaničku udaljenost (određena prema kućištu i prednjem dijelu).

### 4.3 Postupak montaže

Potreban izrez ploče je 92 mm (3.62 in) x 45 mm (1.77 in)

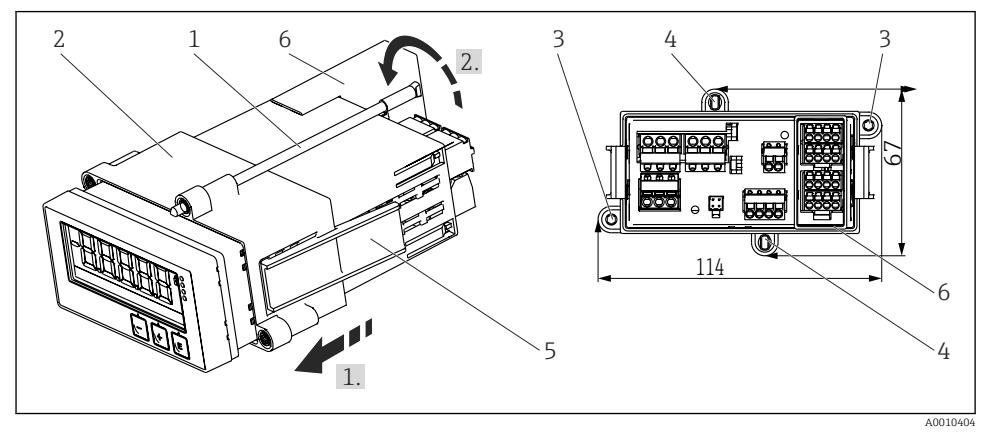

 *1 Ugradnja u panel*

- 1. Zavrnite navojne šipke (stavka 1) u položaje na montažnom okviru (stavka 2). U tu svrhu dostupna su četiri nasuprotna položaja zavrtanja (stavke 3/4).
- 2. Umetnite uređaj u izrez ploče s prednje strane.
- 3. Kako biste učvrstili kućište u ploči, držite uređaj nivelisan i gurnite okvir za ugradnju (stavka 2), s uvrnutim navojnim šipkama, preko kućišta sve dok okvir ne sjedne na mjesto (1).
- 4. Zatim zategnite navojne šipke kako biste fiksirali uređaj na mjestu (2).
- 5. Za Ex opciju, montirajte odstojnik (stavka 6) za stezaljke.

Za uklanjanje uređaja, montažni okvir se može otključati na elementima za zaključavanje (stavka 5) i zatim ukloniti.

## <span id="page-8-0"></span>4.4 Provjera nakon ugradnje

- Je li brtva neoštećena?
- Je li montažni okvir sigurno pričvršćen na kućište uređaja?
- Jesu li navojne šipke pravilno zategnute?
- Je li uređaj smješten u sredini izreza ploče?
- Je li montiran odstojnik (Ex opcija)?

# 5 Ožičenje

### **AUPOZORENJE**

### Opasnost! Električni napon!

- ‣ Cijeli postupak priključivanja uređaja mora se provesti kada uređaj nije pod naponom.
- ‣ Priključak zaštitnog uzemljenja mora se uspostaviti prije svih ostalih priključaka. Ako je zaštitno uzemljenje isključeno, to može biti izvor opasnosti.
- ‣ Prije puštanja u pogon uređaja provjerite odgovara li opskrbni napon specifikaciji napona na pločici s oznakom tipa.
- ‣ Osigurajte prikladan prekidač ili prekidač napajanja u instalaciji zgrade. Taj prekidač mora biti smješten blizu uređaja (nadohvat) i označen kao prekidač napajanja.
- $▶$  Za kabel napajanja potreban je zaštitni element od prekomjerne struje (nazivna struja  $≤$ 10 A).
- Pogledajte oznaku terminala na prednjoj strani uređaja. H
	- Miješano spajanje sigurnosnog izuzetno niskog napona i opasnog kontaktnog napona s relejem je dopušteno.

# 5.1 Električni priključak

Opskrba strujnom petljom (LPS) omogućena je za svaki ulaz. Opskrba strujnom petljom je primarno dizajnirana za opskrbni napon 2-žičnih senzora i galvanski je izolirana od sustava i izlaza.

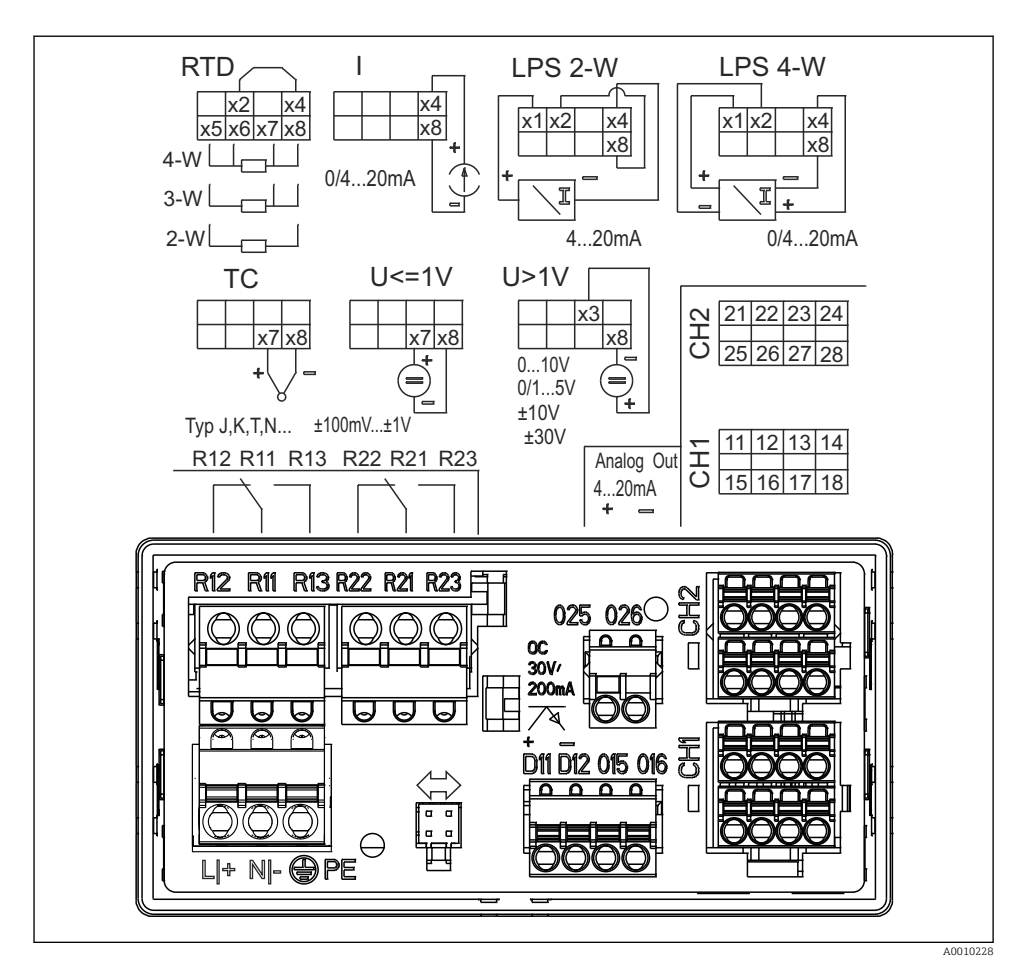

 *2 Dodjela priključaka uređaja (kanal 2 i releji opcionalno). Napomena: Ilustrovan položaj kontakta releja ako nestane napajanje.*

Preporučujemo vam da priključite prikladni odvodnik prenapona uzvodno ako se na dugim signalnim kabelima mogu očekivati visokoenergetski prijelazni signali.

#### 5.1.1 Pregled mogućih priključaka na indikatoru procesa

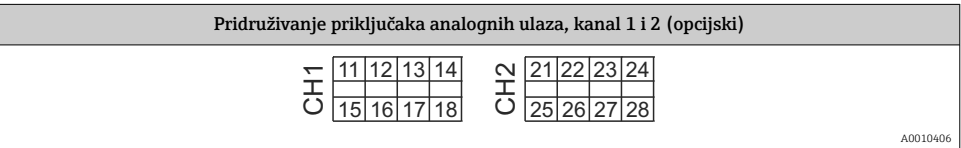

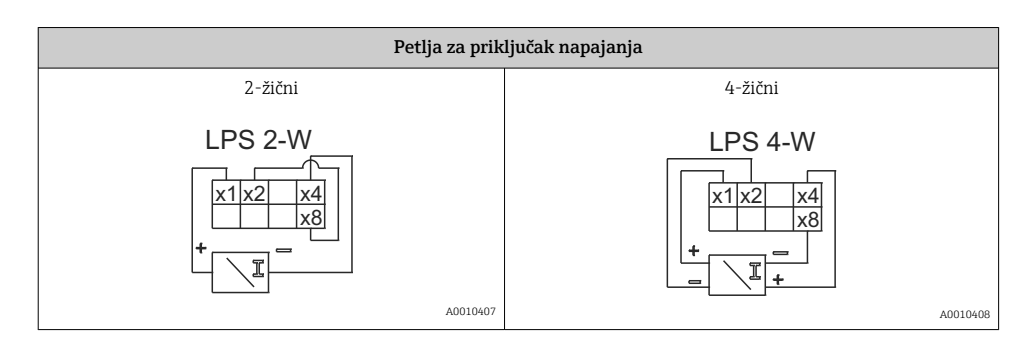

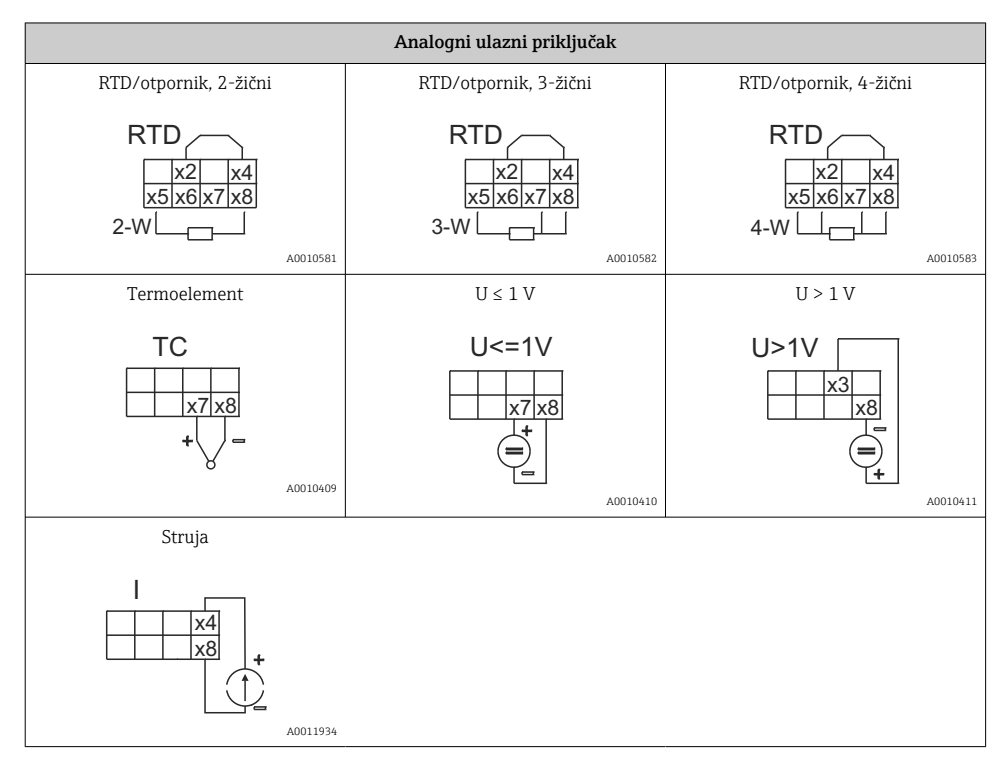

#### *Ilustrovan položaj kontakta releja ako nestane napajanje:*

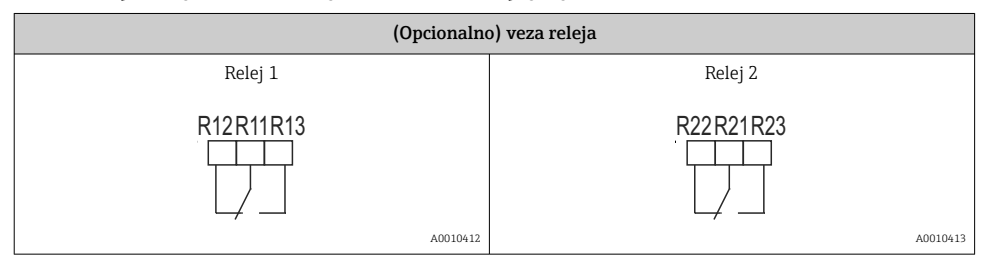

<span id="page-11-0"></span>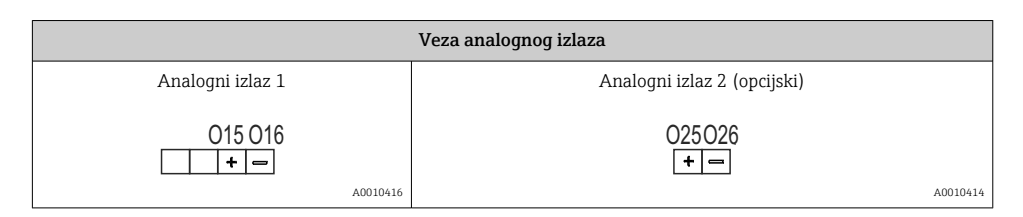

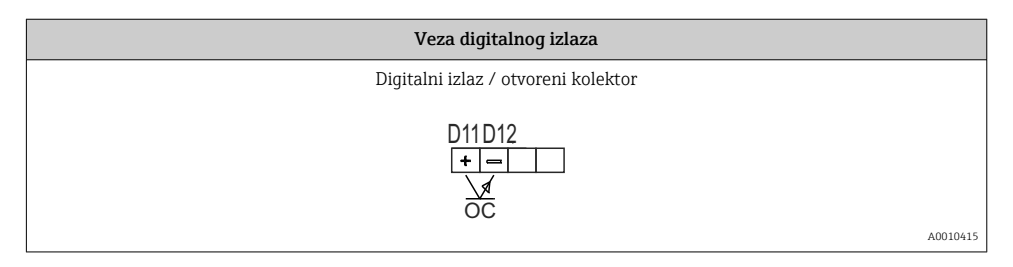

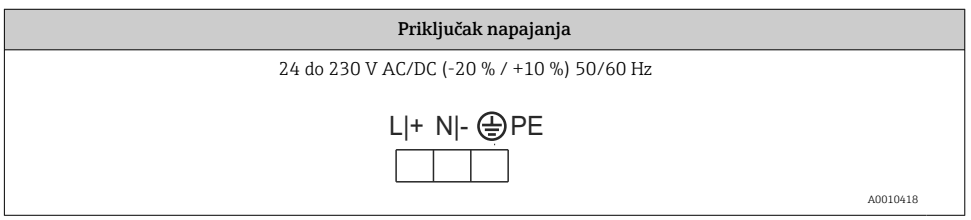

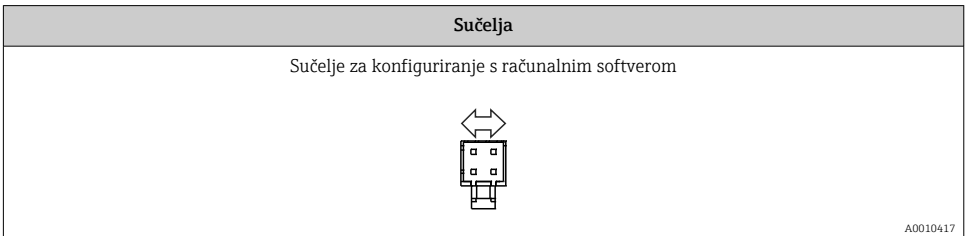

# 5.2 Provjera nakon povezivanja

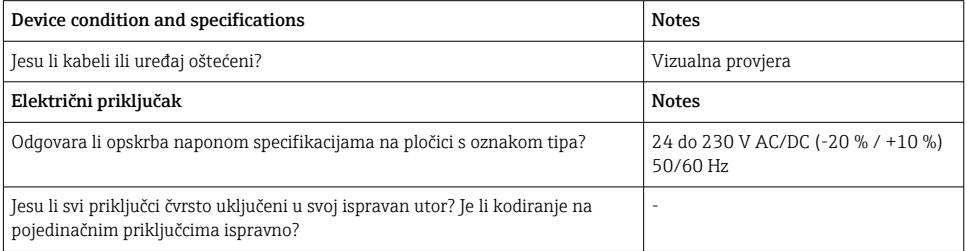

<span id="page-12-0"></span>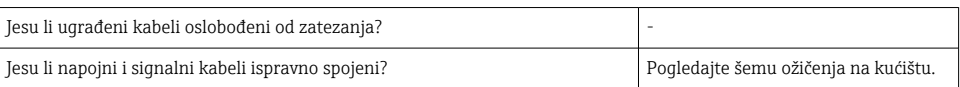

# 6 Rad

Zahvaljujući jednostavnom konceptu rada uređaja, moguće je pustiti uređaj u pogon za mnoge primjene bez ispisanog seta Uputa za uporabu.

Operativni softver FieldCare je brz i praktičan način konfiguriranja uređaja. Sadrži kratke tekstove objašnjenja (pomoći) koji daju dodatne informacije o pojedinim parametrima.

## 6.1 Operativni elementi

### 6.1.1 Lokalno upravljanje na uređaju

Uređajem se upravlja pomoću tri tipke integrirane u prednjem dijelu uređaja

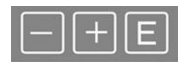

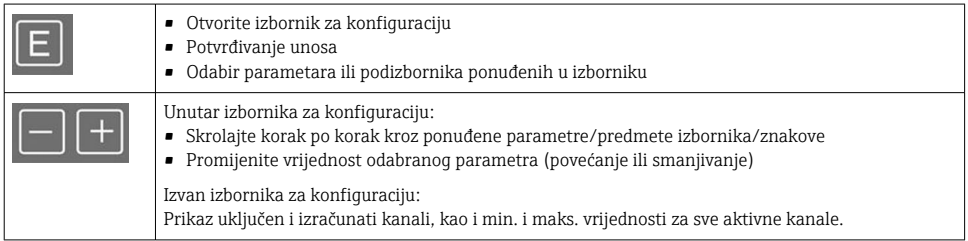

Uvijek možete izaći iz stavki / podizbornika izbornika odabirom "x Natrag" na kraju izbornika.

Napustite postavke izravno bez spremanja promjena pritiskom na tipke '-' i '+' istovremeno dulje  $($  > 3 s).

### 6.1.2 Konfiguracija putem sučelja i softvera za konfiguraciju računala

### **A OPREZ**

#### Nedefinirana stanja i prebacivanje izlaza i releja tijekom konfiguriranja s konfiguracijskim softverom

‣ Nemojte konfigurirati uređaj dok je proces pokrenut.

Za konfiguriranje uređaja pomoću softvera FieldCare Postavka uređaja, spojite uređaj na računalo. Za to vam je potreban poseban adapter za sučelje, npr. uređaj Commubox FXA291.

### Instaliranje komunikacije DTM u FieldCare

Prije nego što se indikator može konfigurirati, FieldCare Postavljanje uređaja mora biti instalirano na vašem računalu. Upute za instalaciju možete pronaći u Uputama za FieldCare.

Zatim instalirajte upravljački program uređaja FieldCare prema sljedećim uputama:

- 1. Prvo instalirajte upravljački program uređaja "CDI DTMlibrary" u FieldCare. Može se pronaći u FieldCare pod "DTM Endress+Hauser uređaja → Uslgua / Specifični → CDI".
- 2. DTM katalog u FieldCare se tada mora ažurirati. Dodati novi instalirani DTM u katalog DTM.

### Instalacija Windows upravljačkog programa za TXU10/FXA291

Za instaliranje upravljačkog programa na sustav Windows potrebna su administratorska prava. Postupite kao što slijedi:

- 1. Spojite uređaj s računalom pomoću adaptera za sučelje TXU10/FXA291.
	- Otkriven je novi uređaj i otvara se čarobnjak za instalaciju sustava Windows.
- 2. U čarobnjaku za instalaciju nemojte dopustiti uređaju da automatski traži softver. Za to odaberite "Ne, ne ovaj put" i kliknite "Dalje".
- 3. U sljedećem prozoru odaberite "Instaliraj softver s popisa ili određene lokacije" i kliknite "Dalje".
- 4. U sljedećem prozoru kliknite "Pregledaj" i odaberite direktorij u koji je spremljen upravljački program za TXU10/FXA291 adapter.
	- Driver je instaliran.
- 5. Kliknite "Završi" za završetak instalacije.
- 6. Otkriven je drugi uređaj i ponovno se pokreće čarobnjak za instalaciju sustava Windows. Opet odaberite "No, not this time" (Ne ovaj puta) i kliknite "Next" (Dalje).
- 7. U sljedećem prozoru odaberite "Instaliraj softver s popisa ili određene lokacije" i kliknite "Dalje".
- 8. U sljedećem prozoru kliknite "Pregledaj" i odaberite direktorij u koji je spremljen upravljački program za TXU10/FXA291 adapter.
	- $\rightarrow$  Driver je instaliran.
- 9. Kliknite "Završi" za završetak instalacije.

Time je dovršena instalacija upravljačkog programa za adapter sučelja. COM priključak koji je dodijeljen može se vidjeti u Windows upravitelju uređaja.

### Uspostavljanje veze

Postupite na sljedeći način da biste uspostavili vezu s FieldCare:

- 1. Prvo editirajte macro vezu. Za to pokrenite novi projekt i u prozoru koji se prikaže desnom tipkom miša kliknite simbol za "Usluga (CDI) FXA291" i odaberite "Uredi".
- 2. U sljedećem prozoru, desno od "Serijsko sučelje", odaberite COM port koji je dodijeljen tijekom instalacije Windows upravljačkog programa za TXU10/FXA291 adapter.
	- ← Macro je sada konfiguriran. Odaberite "Završi".
- <span id="page-14-0"></span>3. Pokrenite makronaredbu "Service (CDI) FXA291" dvostrukim klikom na nju i potvrdite sljedeći upit s "Da".
	- Provodi se pretraga povezanog uređaja i otvara se odgovarajući DTM. Mrežna konfiguracija je pokrenuta.

Nastavite s konfiguracijom uređaja u skladu s ovim Uputama za uporabu uređaja. Cijeli izbornik za postavku, tj. svi parametri navedeni u ovim uputama za uporabu, također se mogu pronaći u FieldCarePostavka uređaja.

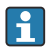

Općenito, moguće je prebrisati parametre s računalnim softverom FieldCare i odgovarajućim DTM uređajem, čak i ako je zaštita pristupa aktivna.

Ako se zaštita pristupa pomoću koda treba proširiti na softver, ta se funkcija treba aktivirati u proširenim postavkama uređaja.

Za to odaberite Izbornik → Postavljanje / Stručno → Sustav → Zaštita od prepunjavanja → Njemački WHG i potvrdite.

## 6.2 Statusni indikator / LED dioda zaslona i uređaja

Indikator procesa ima osvijetljeni LC zaslon koji je podijeljen u dva dijela. Segmentni dio prikazuje vrijednost kanala i dodatne informacije te alarme.

U odjeljku matrične točke, dodatne informacije o kanalu, kao što su TAG, jedinica ili stupčasti grafikon, prikazuju se u načinu prikaza. Radni tekst na engleskom jeziku prikazan je ovdje tijekom rada.

Parametri za konfiguraciju zaslona detaljno su opisani u odjeljku "Konfiguracija uređaja" Uputa za uporabu.

<span id="page-15-0"></span>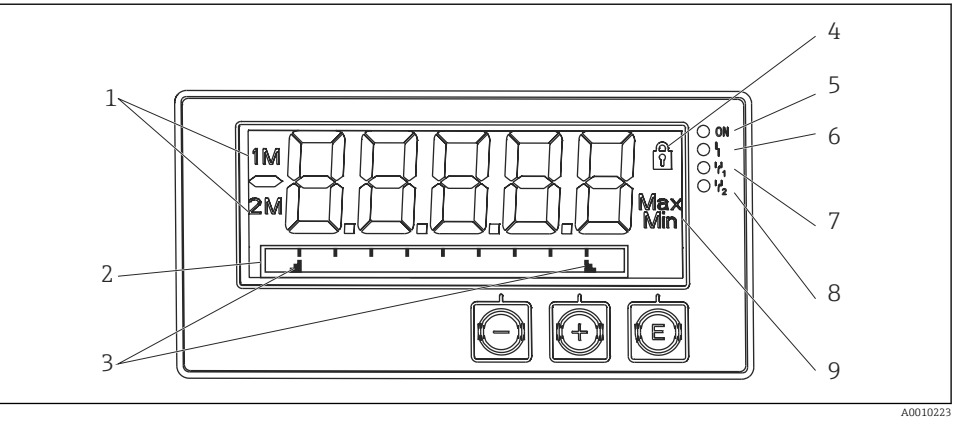

#### *3 Prikaz indikatora procesa*

- *1 Indikator kanala: 1: analogni ulaz 1; 2: analogni ulaz 2; 1M: izračunata vrijednost 1; 2M: izračunata vrijednost 2*
- *2 Matrični prikaz za TAG, trakasti grafikon, jedinica*
- *3 Pokazatelji granične vrijednosti u stupčastom grafikonu*
- *4 Indikator "Operation locked" (zablokiran rad)*
- *5 LED dioda svijetli zeleno; uključeno opskrbni napon primijenjen*
- *6 Crvena LED dioda; uključeno pogreška/alarm*
- *7 LED dioda svijetli žuto; uključeno relej 1 opskrbljen naponom*
- *8 LED dioda svijetli žuto; uključeno relej 2 opskrbljen naponom*
- *9 Indikator minimalne/maksimalne vrijednosti*

U slučaju pogreške, uređaj se automatski prebacuje između prikaza pogreške i prikaza kanala, pogledajte odjeljke "Samodijagnostika uređaja, ..." i "Rješavanje problema" u Uputama za uporabu.

### 6.3 Simboli

#### 6.3.1 Prikazani simboli

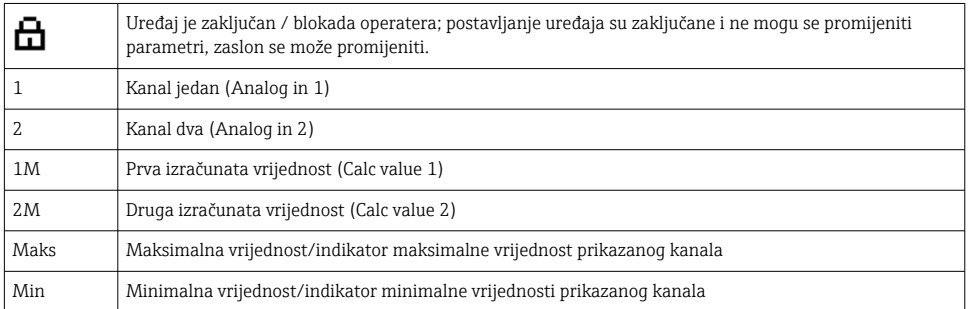

#### <span id="page-16-0"></span>U slučaju pogreške:

Zaslon prikazuje: -----, izmjerena vrijednost nije prikazana

Podraspon/preveliki raspon:

Pogreška i identifikator kanala (TAG) su određeni u odjeljku točkaste matrice.

### 6.3.2 Ikone u načinu rada editiranje

Za unos prilagođenog teksta dostupni su sljedeći znakovi:

'0-9', 'a-z', 'A-Z', '+', '-', '\*', '/', '\', '%', '"', '2', '3', 'm', '.', ',', ', ', ',',','','\_',' #', '\$', "", '',  $(', ')', '~'$ 

Za numeričke unose, dostupni su brojevi '0-9' i decimalni zarez.

Nadalje sljedeće ikone se koriste u načinu rada editiranje:

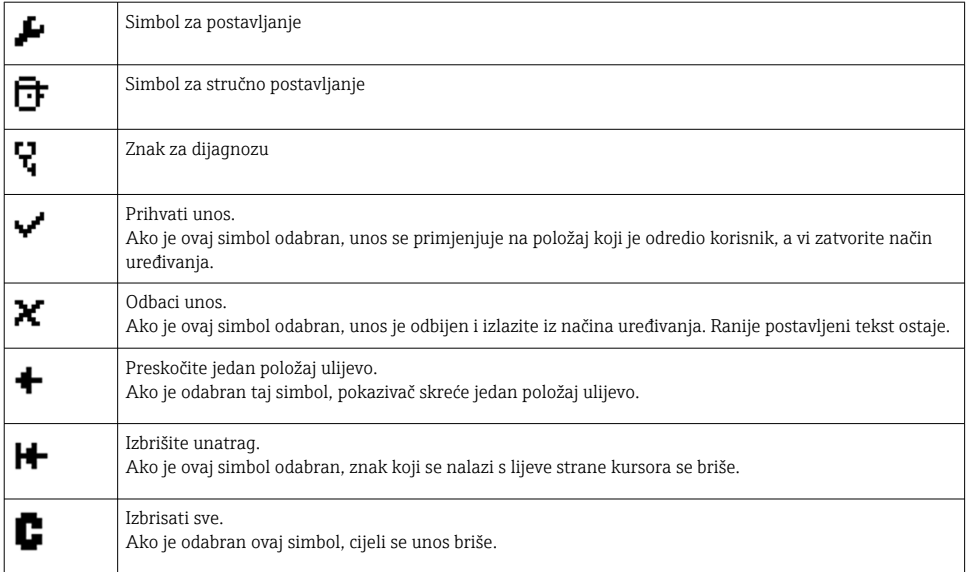

# 6.4 Konfiguracija uređaja

Detaljne informacije o konfiguraciji uređaja možete pronaći u Uputama za uporabu.

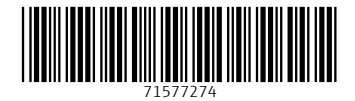

## www.addresses.endress.com

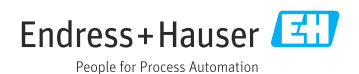